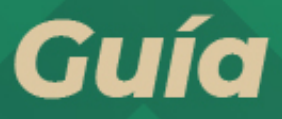

Solicitud de generación o actualización de Contraseña a través de SAT ID

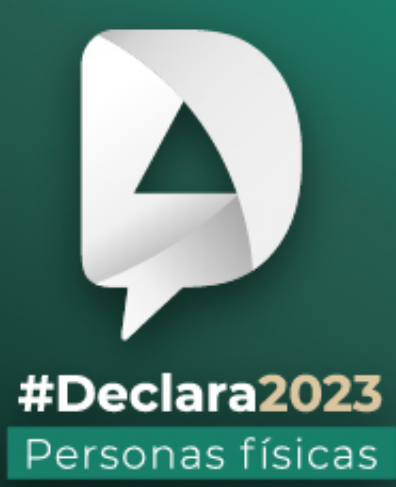

**Marzo, 2024** 

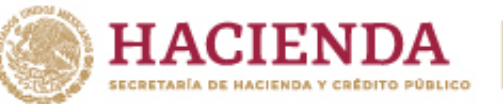

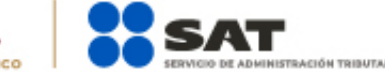

R O C gob.mx/sat

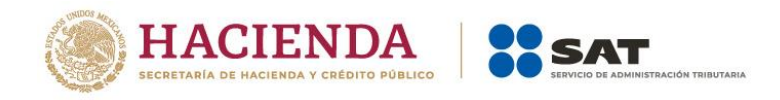

Ingresa a **sat.gob.mx** en la sección **Otros trámites y servicios**.

Busca y da clic en **Identificación y firmado electrónico**.

Selecciona **Solicitud de generación o actualización de Contraseña a través de SAT ID**.

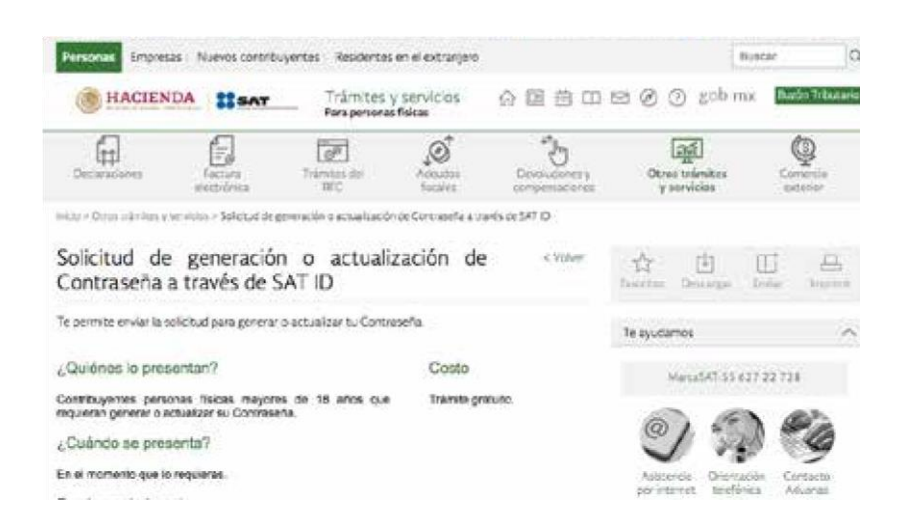

En la pantalla principal, da clic en el botón de **Ver requisitos** para validar la información requerida para el trámite o clic en **INICIAR TRÁMITE Generación de Contraseña**.

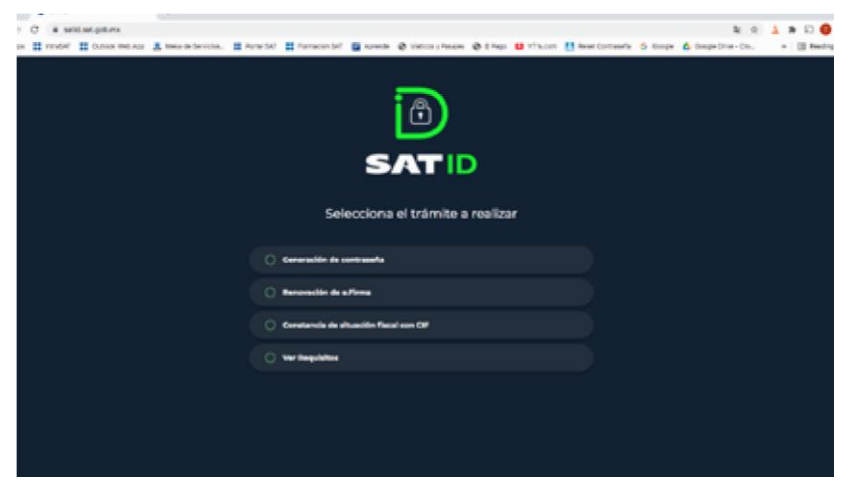

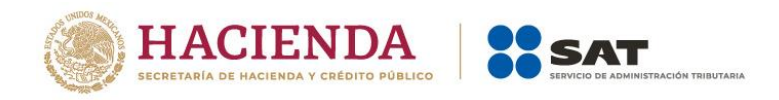

Da clic en el botón **de Comenzar** para iniciar.

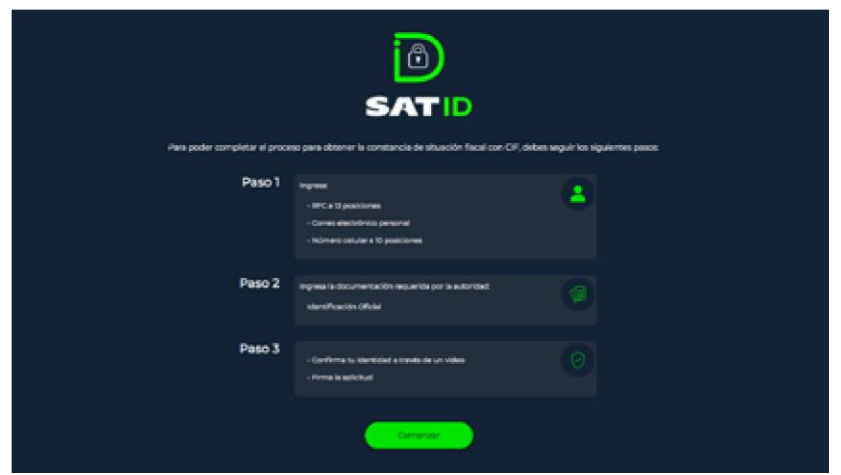

En la pantalla de Información importante, da clic en **Continuar**.

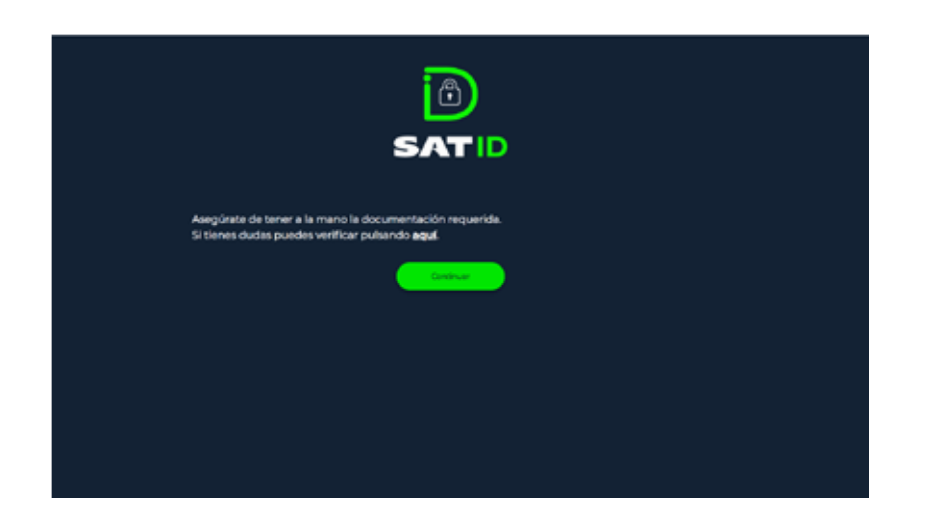

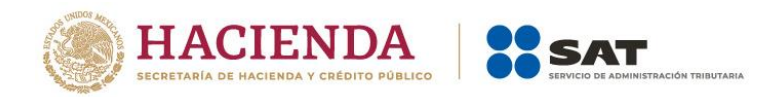

El sistema mostrará los **TÉRMINOS Y CONDICIONES**, si estás de acuerdo, da clic en **Siguiente**.

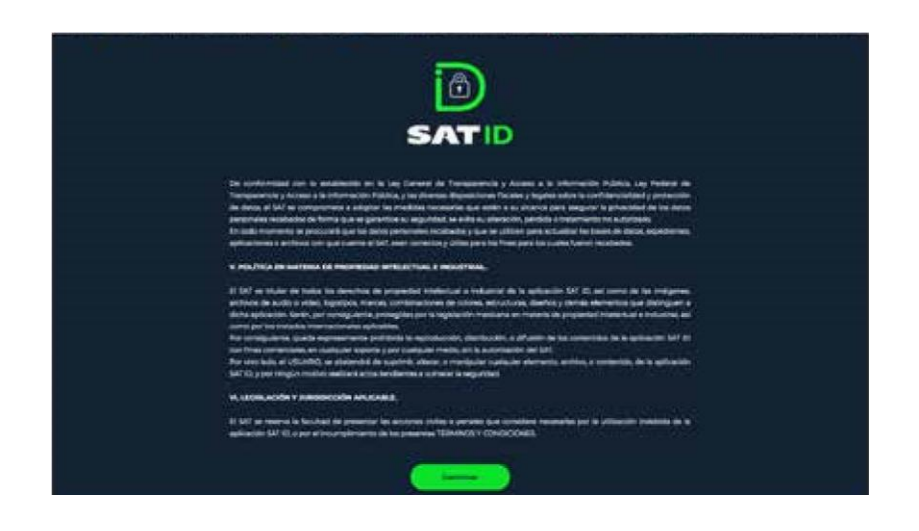

Ingresa tu **RFC** y **Correo electrónico**, después da clic en **Continuar**.

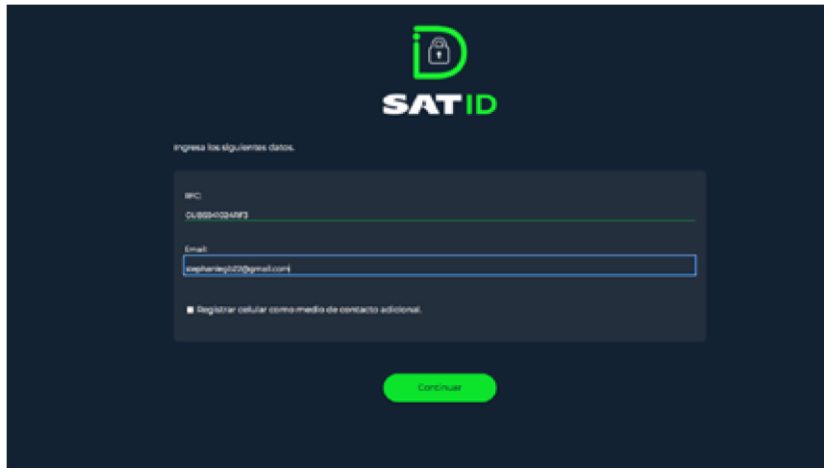

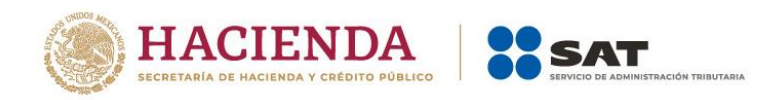

En el siguiente recuadro, escribe el texto de la imagen y da clic en **CONTINUAR**.

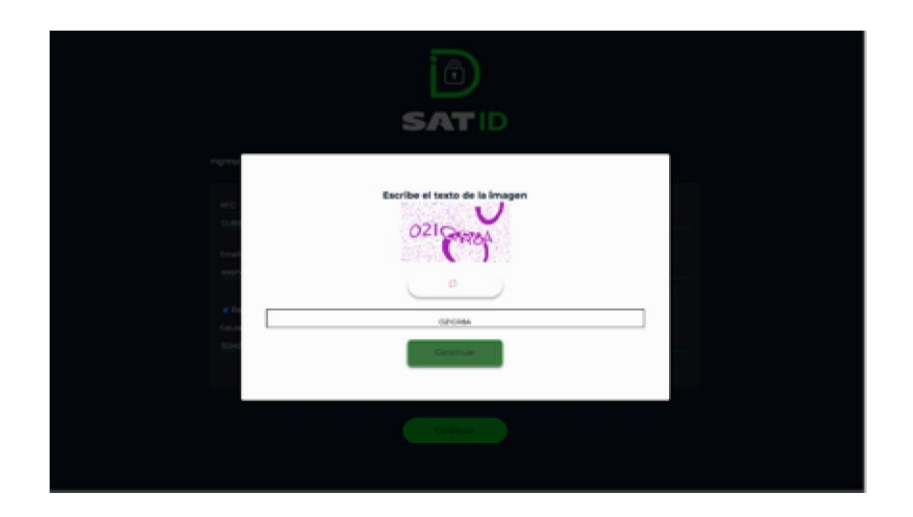

El sistema **enviará un código al correo electrónico registrado**, el cual debes ingresar en la siguiente pantalla y dar clic en **Continuar**.

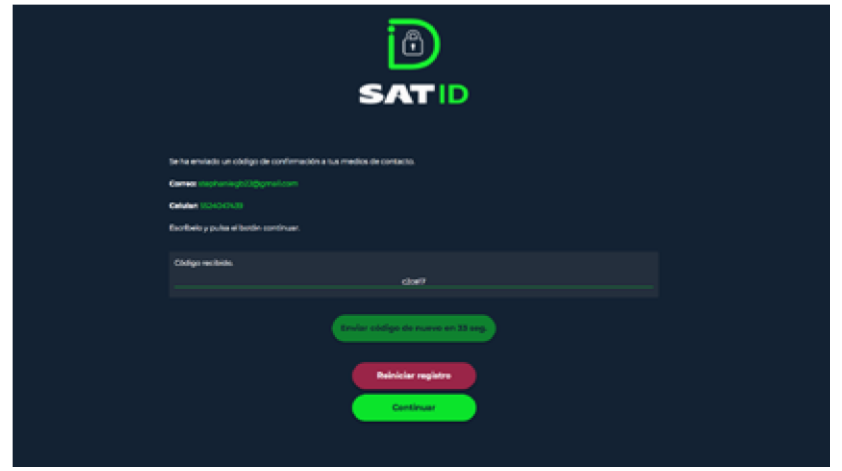

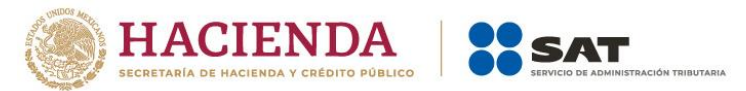

En la siguiente pantalla debes integrar el documento de **identificación** para acreditar tu identidad.

Da clic en **Seleccionar archivo**.

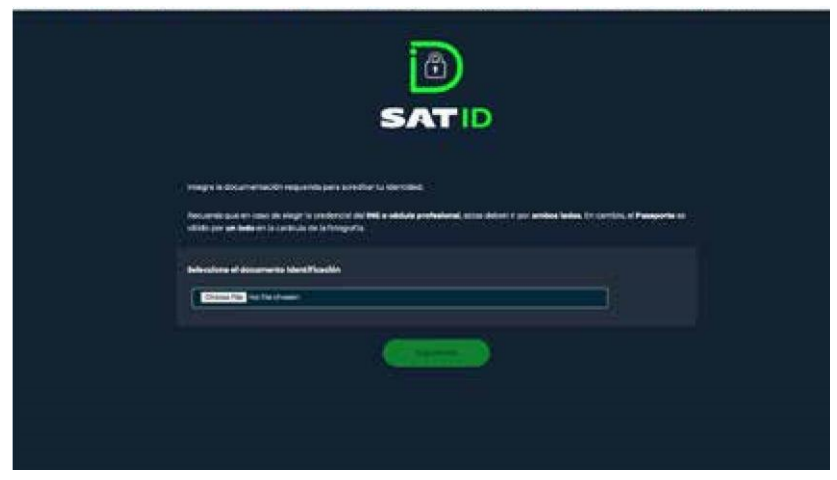

Selecciona el tipo de documento que integrarás y da clic en **Continuar**.

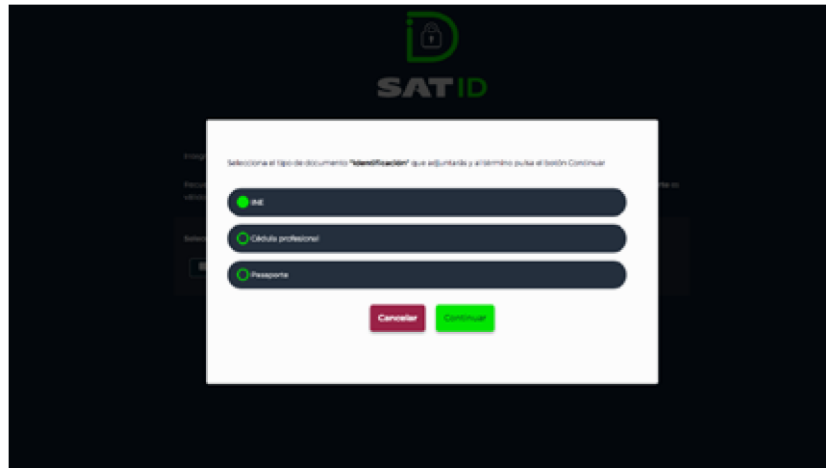

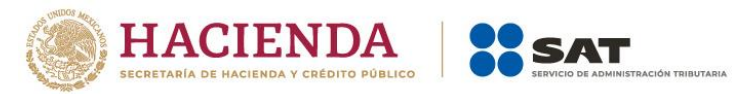

Selecciona el archivo desde la ruta en la cual se encuentra en tu dispositivo y da clic en **Siguiente** para continuar con el proceso.

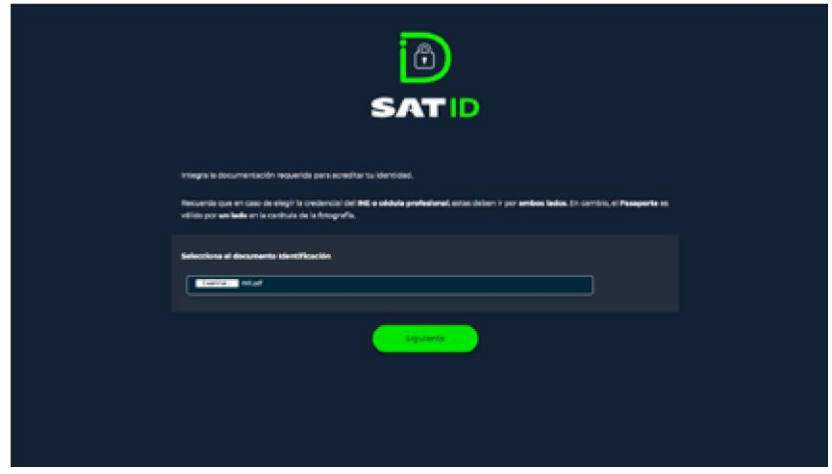

En caso de elegir credencial del INE, cédula profesional, o Forma Migratoria asegúrate de seleccionar ambos lados de la identificación.

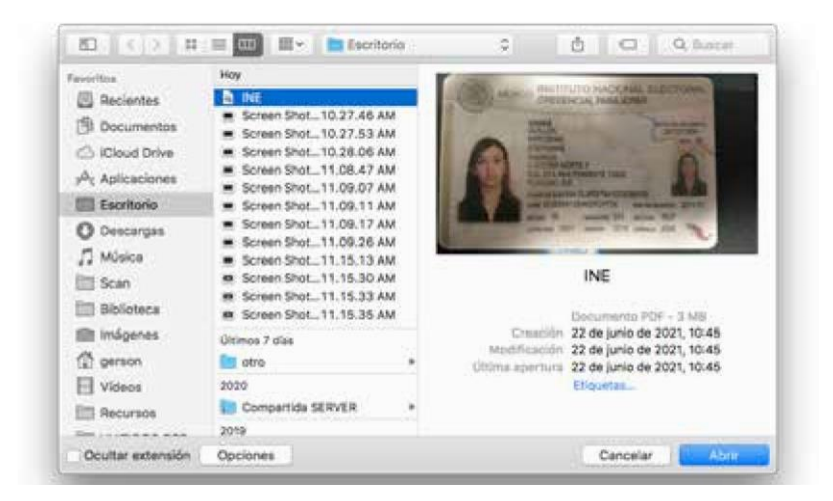

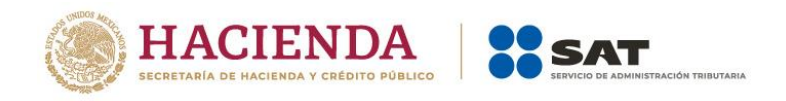

A continuación, el sistema te pedirá grabar un video.

Memoriza la frase que aparece en pantalla.

Da clic en **Grabar** para iniciar grabación.

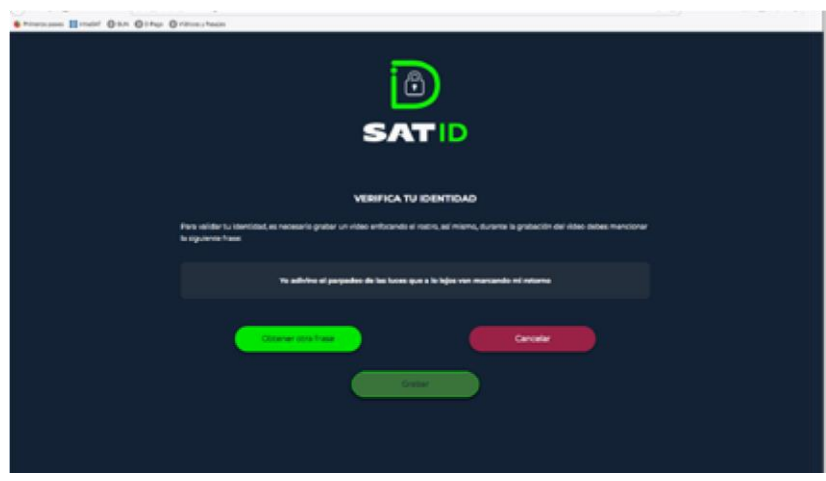

Al realizar la grabación debes decir de manera fuerte y clara la frase que memorizaste.

Si deseas repetir el video, da clic en **Grabar otro video**, de lo contrario da clic en **Continuar**.

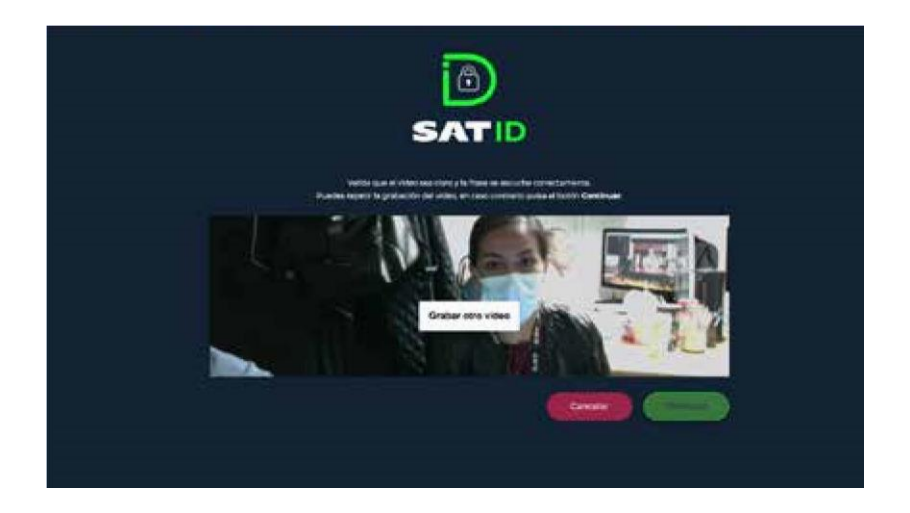

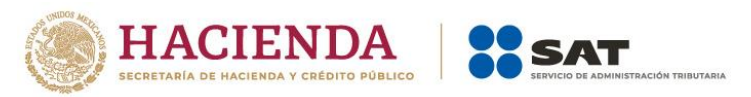

Revisa y valida los datos.

Una vez validada la información da clic en **Firmar solicitud**.

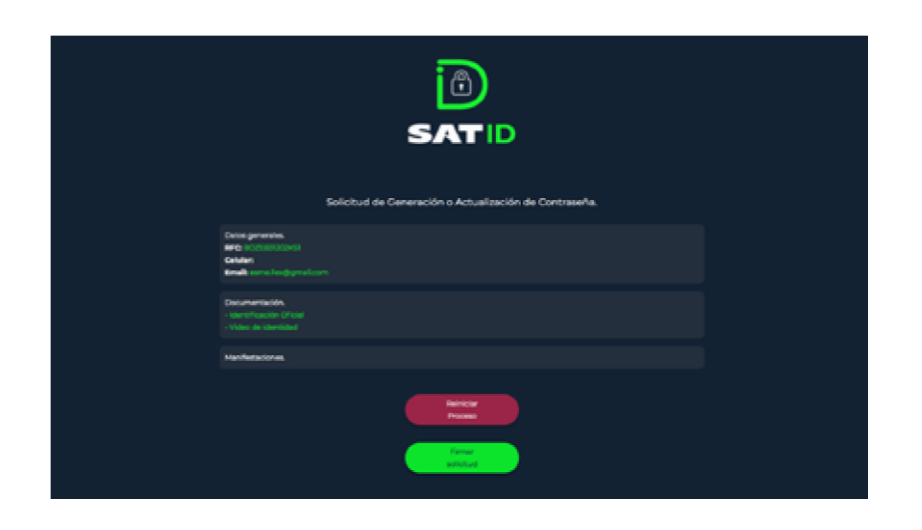

En la pantalla de **Firma de solicitud**, debes firmar lo más parecido a tu identificación oficial y sin salirte del recuadro, si deseas repetir la firma da clic en **Limpiar**.

Una vez dibujada tu firma da clic en **Aceptar**.

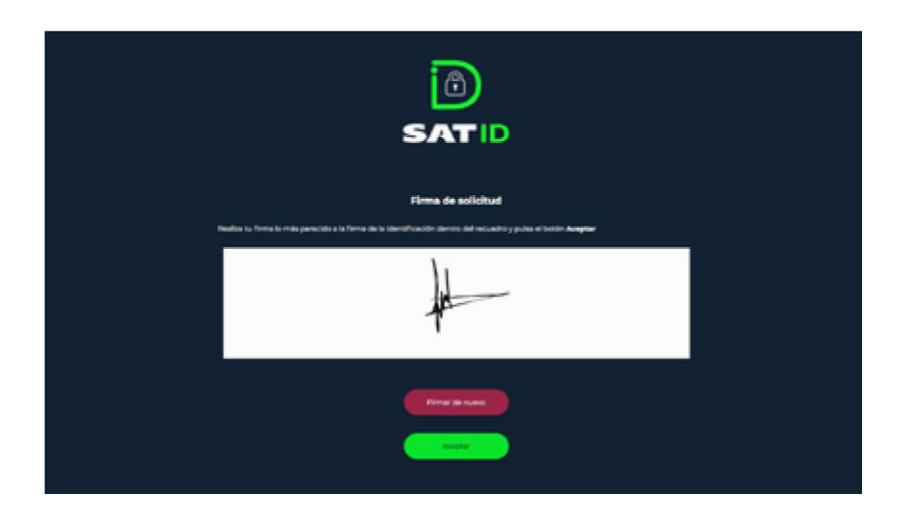

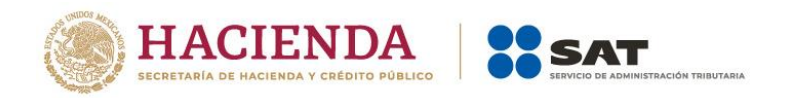

En la pantalla se visualiza el folio de tu solicitud, así como información importante.

Para concluir el trámite, da clic en **Descargar acuse PDF**.

Para conocer tu opinión, da clic en **Responder encuesta**, de lo contrario presiona **Terminar**.

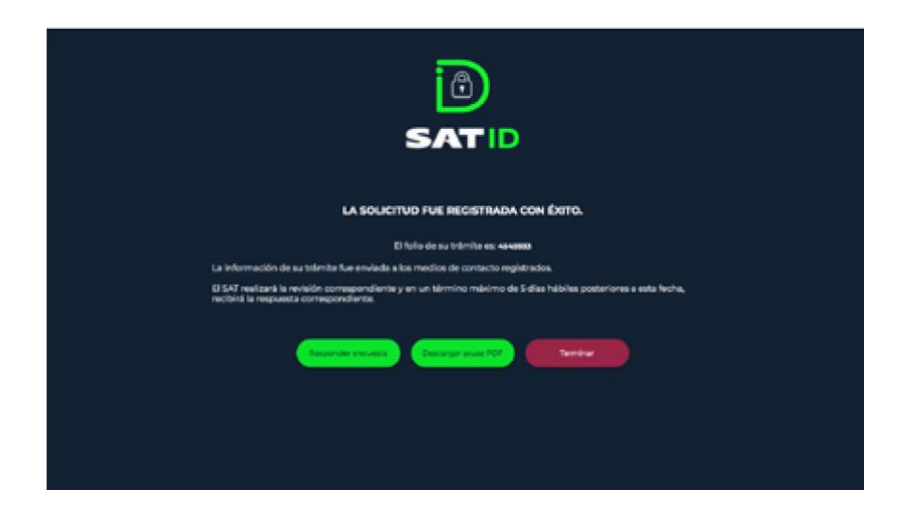

En la pantalla se visualiza el acuse del trámite, puedes imprimirlo o guardarlo.

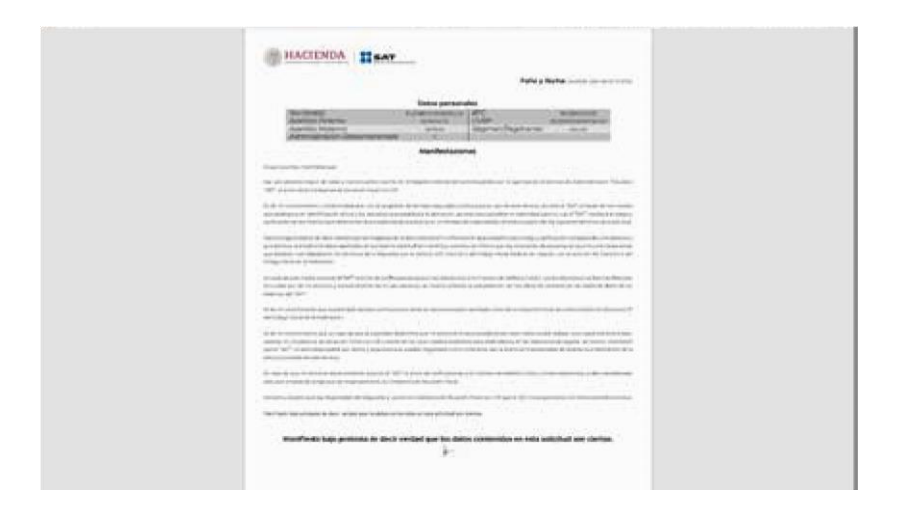

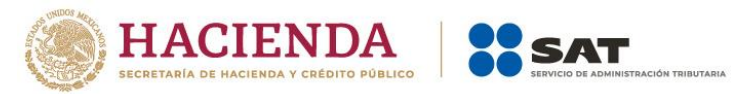

Si seleccionaste **Responder encuesta**, contesta las preguntas y para concluir da clic en **Enviar y finalizar**.

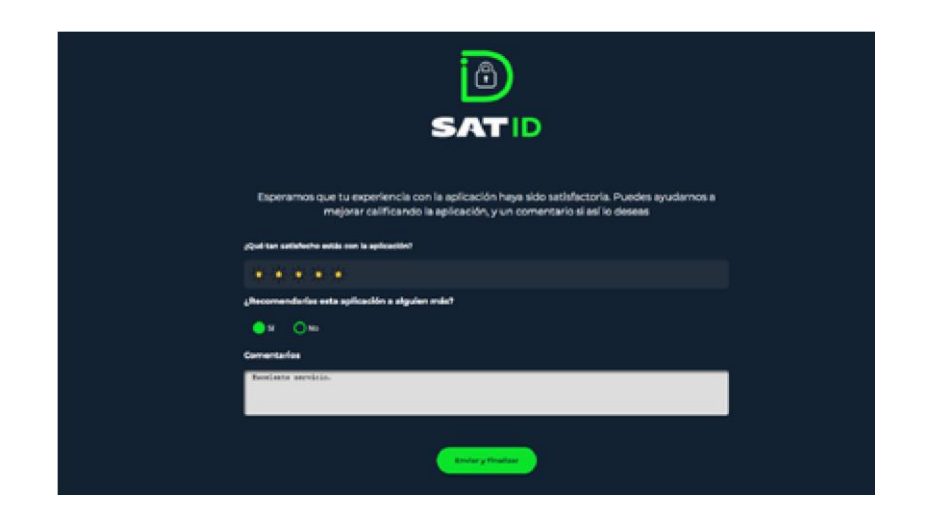

Una vez que tu solicitud sea validada y autorizada por el SAT, en un plazo máximo de cinco días hábiles posteriores a la generación de tu solicitud, recibirás una **liga** a través de los medios de contacto proporcionados. Esta liga te ayudará a concluir el trámite para la **Generación o Actualización de tu contraseña**.

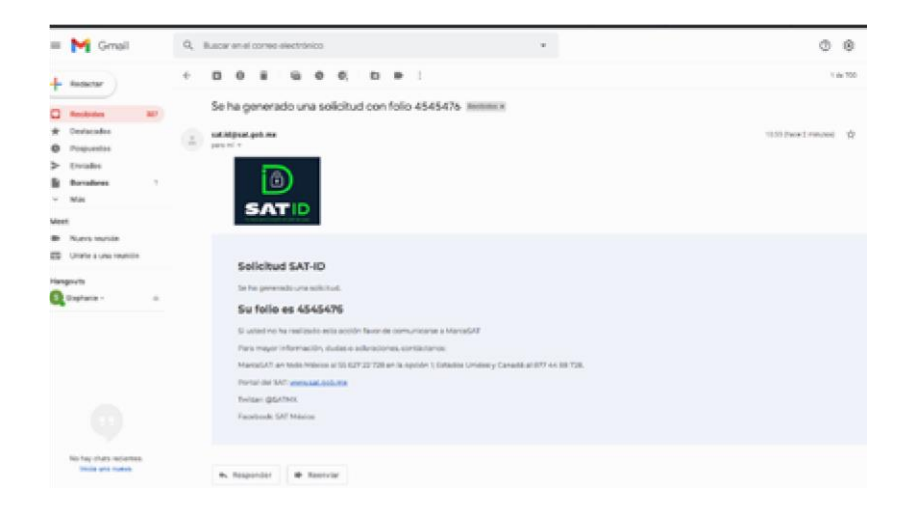

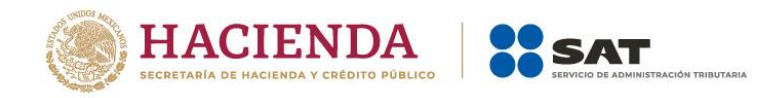

Ingresa a la liga para completar los siguientes campos:

- Folio del trámite
- RFC
- Nueva Contraseña
- Confirma la nueva Contraseña

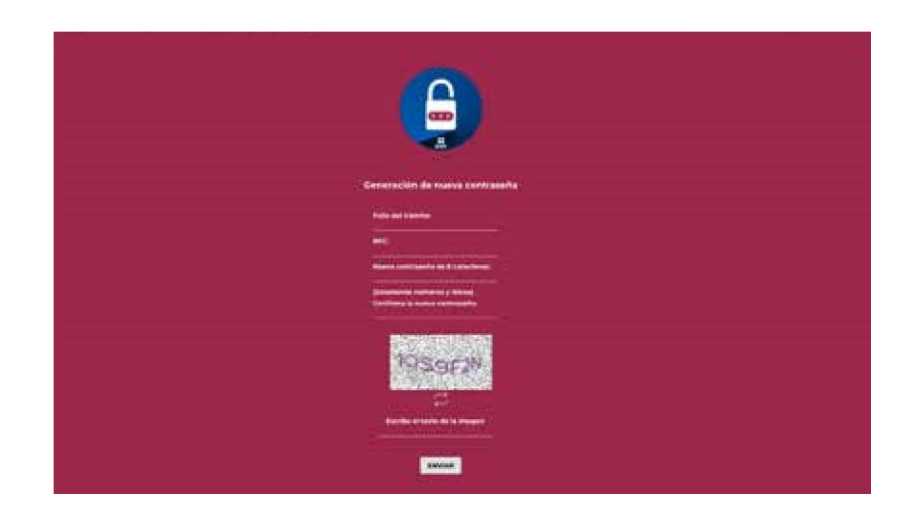

Finalmente captura el texto de la imagen y da clic en el botón **ENVIAR**.

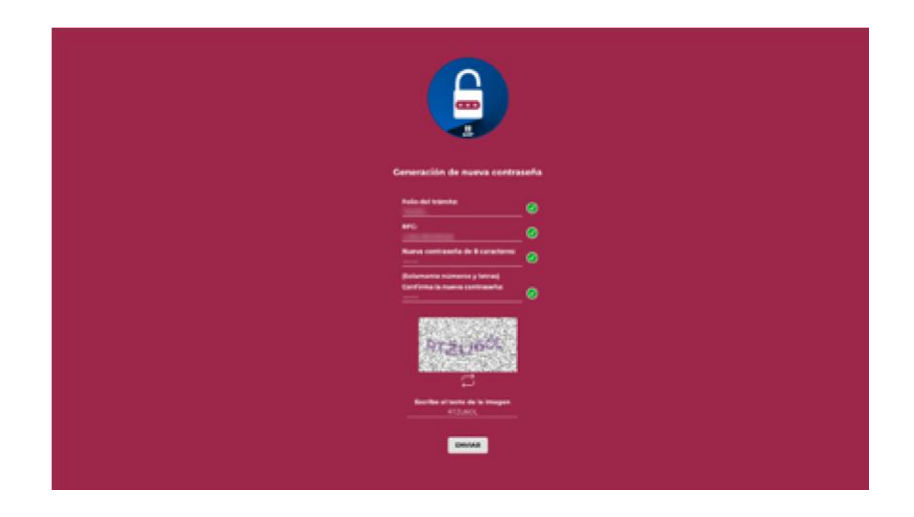

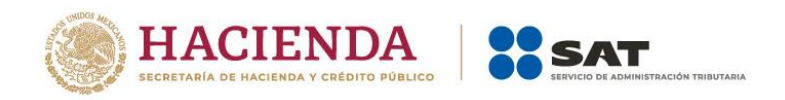

Tu trámite de Contraseña se ha generado exitosamente.

Gracias por utilizar nuestros servicios.

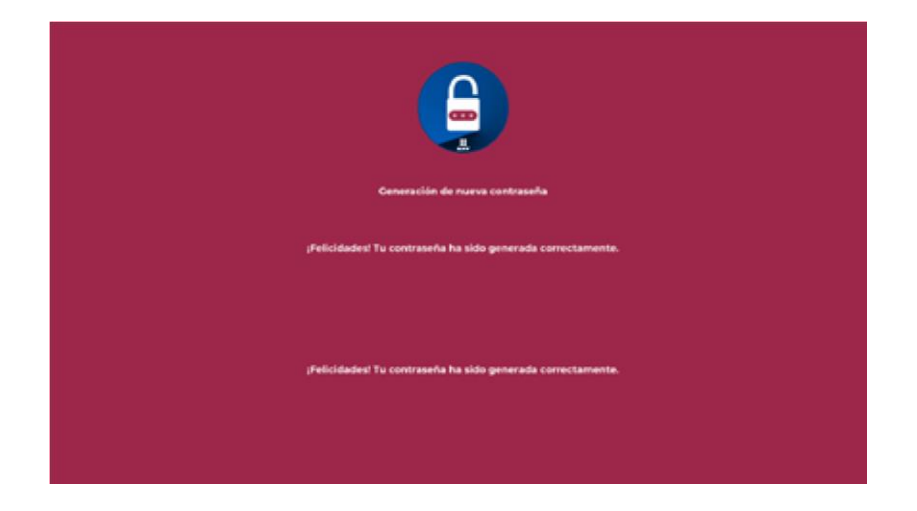